# **Navigate: Midterm Grade Reports**

For running reports which are term bound to the current term

#### 1. Open the Student Enrollments report

- Click the Reporting icon from the left navigation
- Click on Student Enrollments with the Student Data Reports box to the right of the screen

### 2. Use the Student Filters to select a group of students

- Click to expand the filter drawers: Student Information, Enrollment History, Area of Study, Term Data, Performance Data, Course Data, Assigned To, and/or Success Indicators
- o Input appropriate filters for major, credit hours earned, etc
- o Or, check the box next to My Students Only
- Click Search

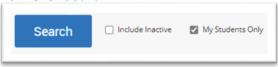

## 3. Export the report

- When a list of students is generated, click *Actions* at the top of the search result box.
- o From the drop-down menu, click Export Results.

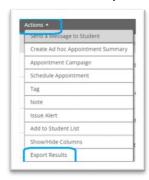

- In the *Export Results Column* window that appears, use the checkboxes to select the columns for the export.
- Click Export.
- A pop-up will appear in the bottom right of the screen when the export is ready. In that pop-up box, click Download Center for Reports.
- Click the name of the file to download. It will download to the location you have set in your browser.

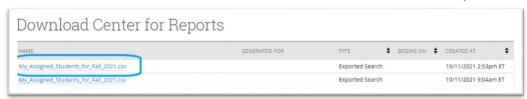

• The download center can also be accessed by clicking *Download Center for reports* under *Quick Links* on the staff homepage. To return to the homepage click the Home icon in the left navigation menu.

#### 2. Optional: Select a different term

- Click the drop-down menu next to Terms in the top right corner of the page.
- Select the desired term and run the report with the alternative term selected in the top right corner to run the report based on information for that term.